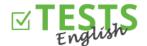

## How to register as a student

1. On the web page www.english-test-online.com click on the link for a new user registration.

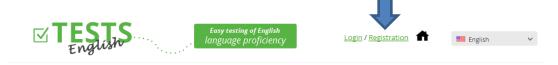

2. Now you can see the registration form. Fill in all fields and then click on the "Register" button. Date of birth is not required for the registration, but if you would like to issue a certificate, it is necessary to supplement this information. By completing the registration, you agree with the *Terms of Use of this site*.

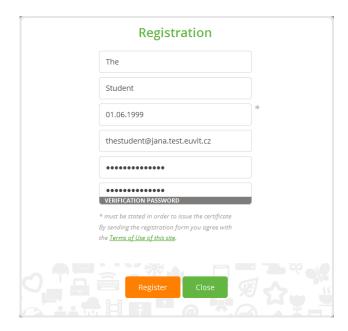

3. The completion of the registration will be confirmed. If not, then an error has occurred and the registration has not been performed. In that case, try again later or contact us.

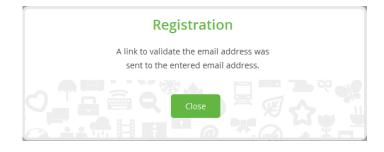

4. Subsequently, you will receive an email confirming your registration, which also serves to check your email address (just click on "Verify email"). If your email client is forbidden to download images, enable the download or use the link to verify the email.

The email address is used to communicate with you, send certificates and scheduled tests, so please enter an active and correct email address. If you are afraid of spam, you can always unsubscribe from receiving any communication.

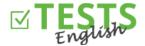

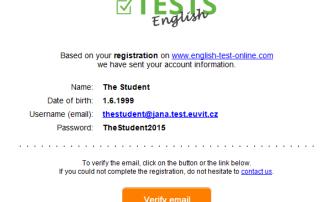

Link to email verification

5. After clicking the button or the link for email verification, you will get back to the page <a href="www.english-test-online.com">www.english-test-online.com</a>, where the verification from your email will be confirmed and you can log in automatically straight away.

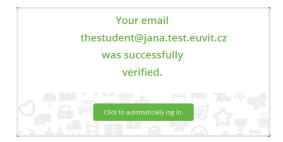

6. After you loginto the system you can view your personal profile.

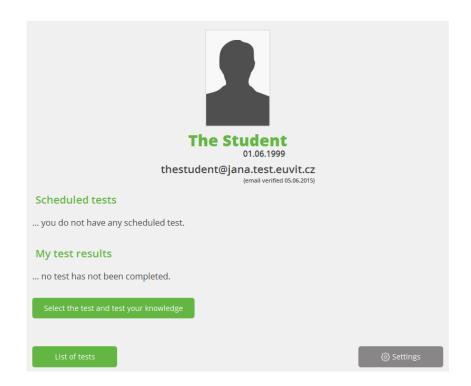

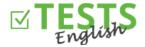

• You can try out any test that you choose from the list of tests (the "Select the test and test your knowledge" or "List of tests" button).

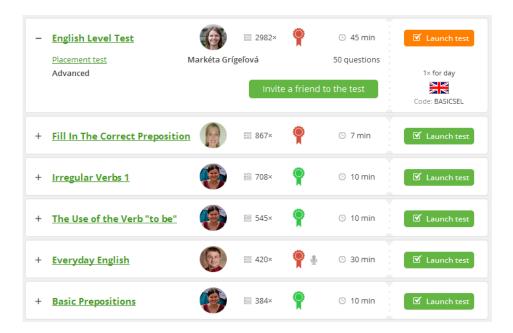

- After clicking on the "+" sign next to the name of the test you will see detailed information about the
  test (which group it belongs to what level of knowledge is determined, author name, timeout,
  assigned certificate etc.)
- Just click on the "Launch test" button, then in the dialog that appears on the "Start" and you can start testing your knowledge.

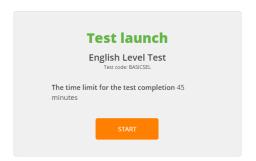

- The results of the test then you will see in the "Results of my tests" section. Subsequently you can
  open the obtained certificate, send the certificate to your email or share results with your friends on
  the Facebook social network site.
  - Note: The importance of color coding certificates blue indicates the resulting certificate, gray not obtained because of the small number of points, and black color indicates that the author of a given test not assign any certificate.
- The "Settings" button serves to adjust your profile and information about you (you can insert a profile photo, information about your qualifications, etc.).
- The "Scheduled tests" section displays tests that the teacher the teacher who assigned you to his class planned to you (the classes you are assigned to, you can see in your profile settings).
  - The test must be completed within the given time limit. Later it will be impossible to completed the scheduled test and results will not be displayed to your teacher.

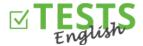

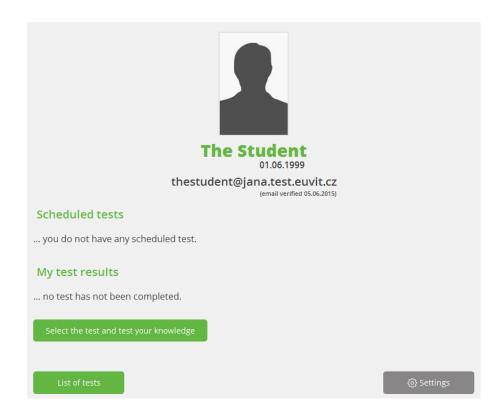

You can find instructions for other events within your profile in manuals focused on these areas.

P. S. If you have any questions, comments or ideas for improvement, please contact us at +420 270 005 525 or the email address <a href="mailto:info@english-test-online.com">info@english-test-online.com</a>.